# **How to Set a Match Day Roster & Add CLUB PASS Players**

**Club Pass Allowance per Game** 

**11/12u - 3 per given game**

**13-19u - 4 per given game**

**No Playing Down is Allowed, Only Up.** 

Step 1:

• If you are a coach or manager log in to your Account and click on "**Team Management".**

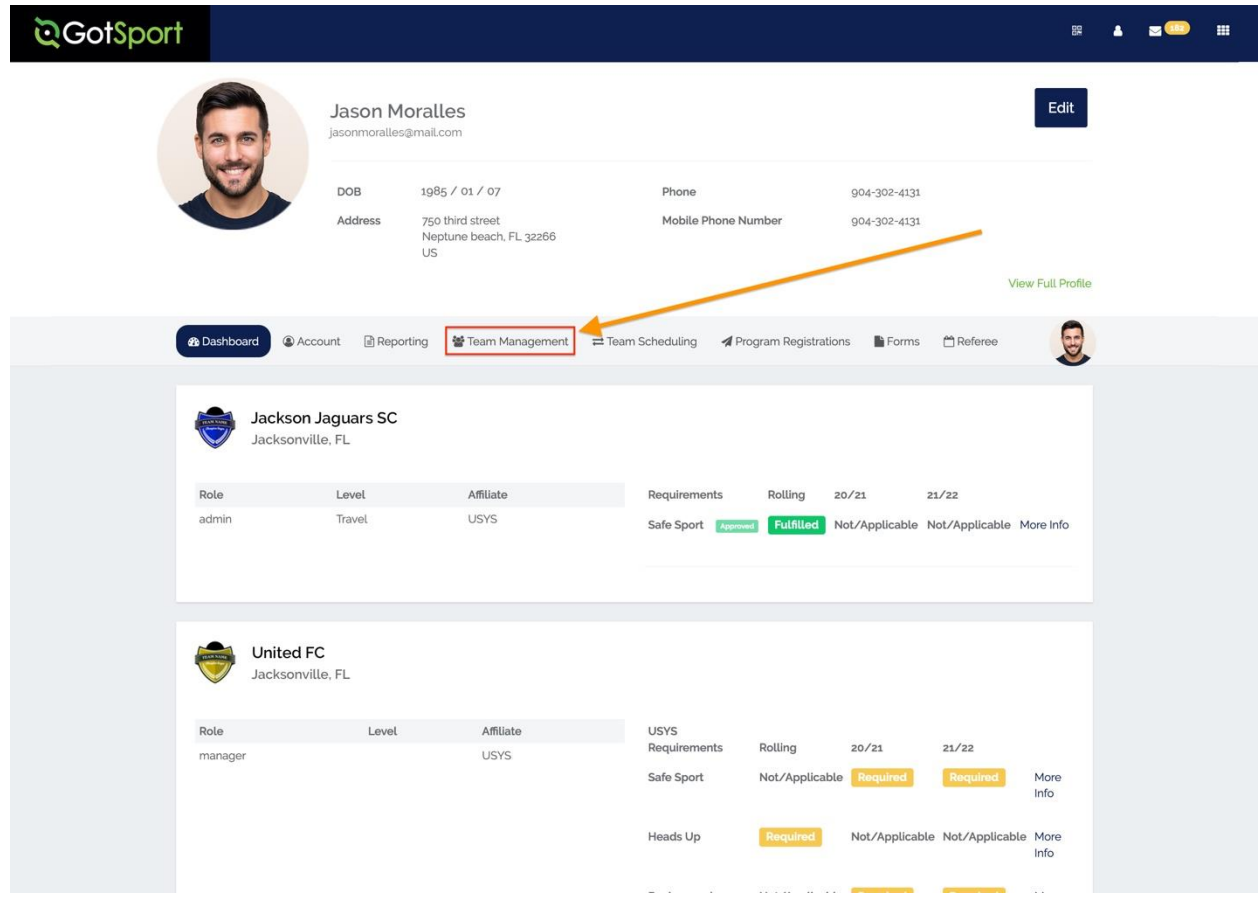

• Select **"Matches"** on the left bar.

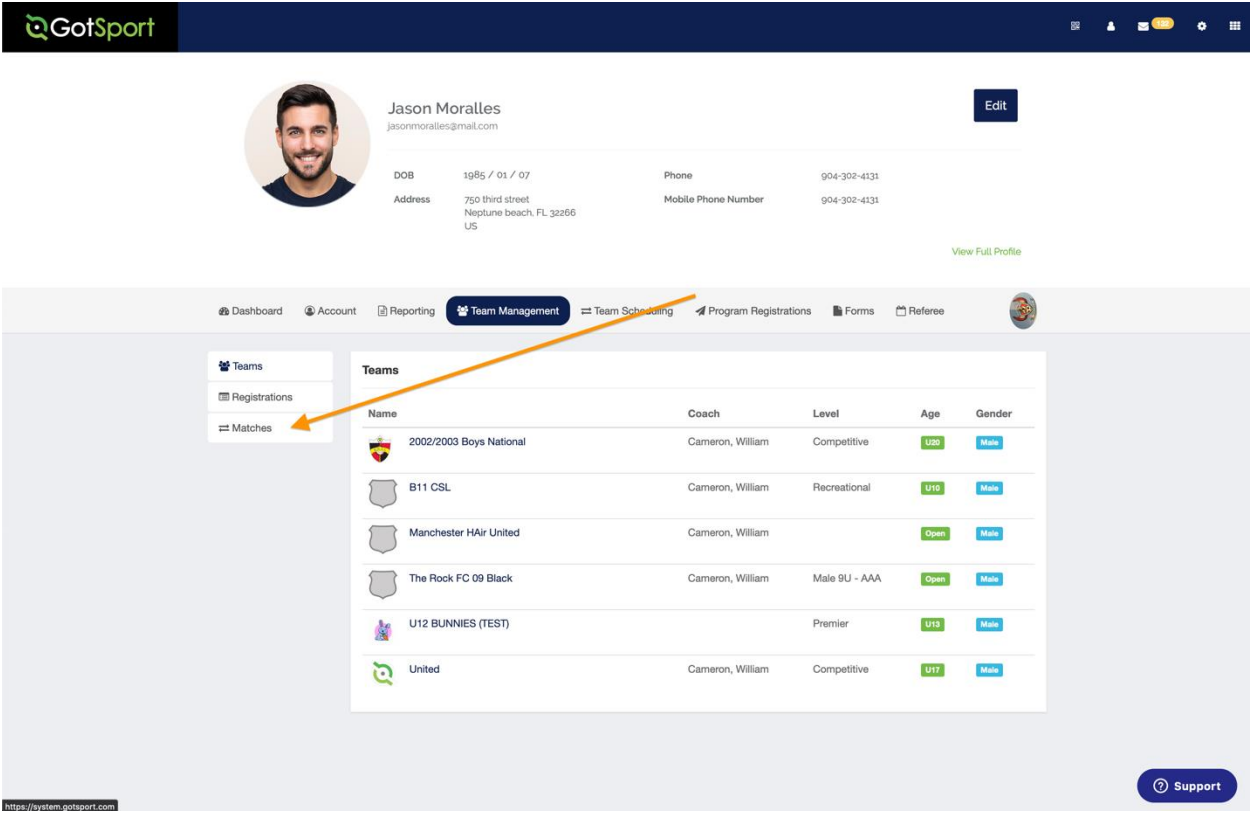

• Once the Matches load you can select a Specific Team under **"My Teams"** and/or select a specific **"Event"** and click the "**Search"** button.

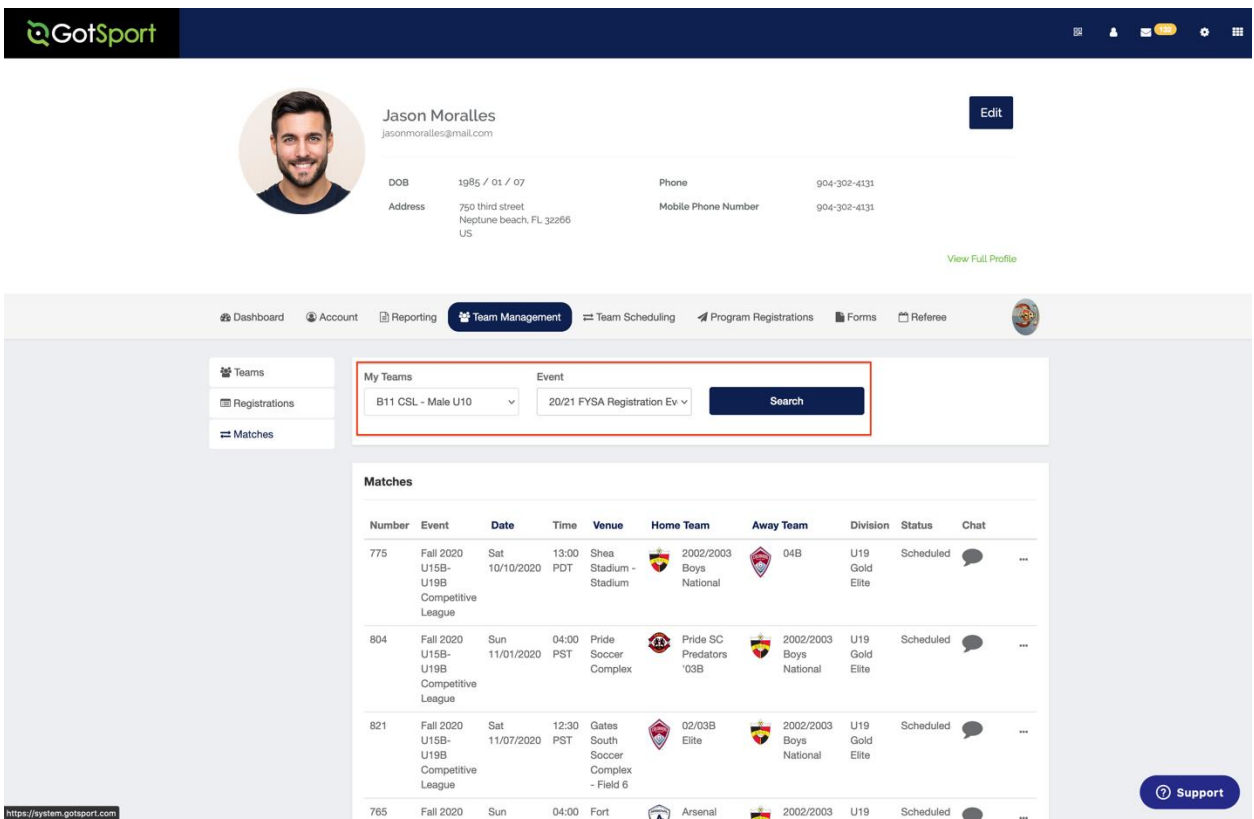

• On the far right of each Match, click on the three dots

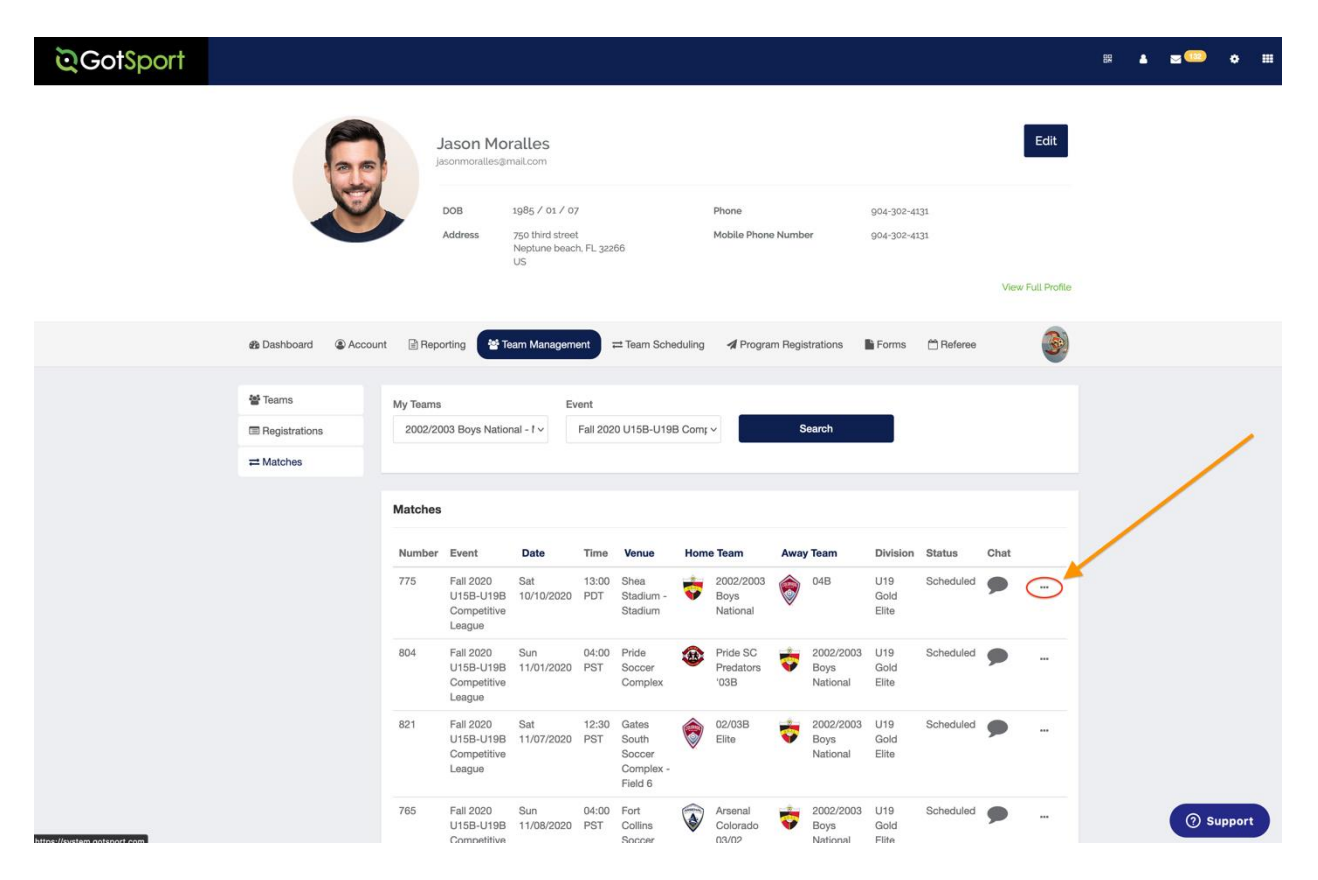

## **Step 5**

• Select **"Home Match Day Roster"** or **"Away Match Day Roster"** to activate the ability to set the specific day roster for the Match.

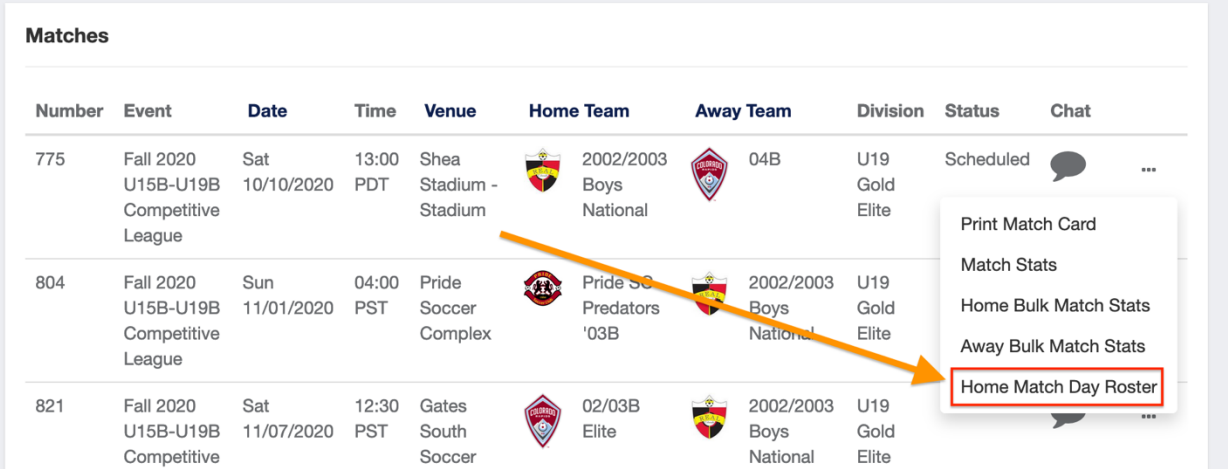

• Once you have selected the **"Home Match Day Roster"** or **"Away Match Day Roster"** you will see the list of **"Attending"** players listed on your Event Roster. If you would like to add all players to the **"Attending"** list for the specific Match Day Card/Roster, simply check the box at the top and select "**Add to Match Day Roster**".

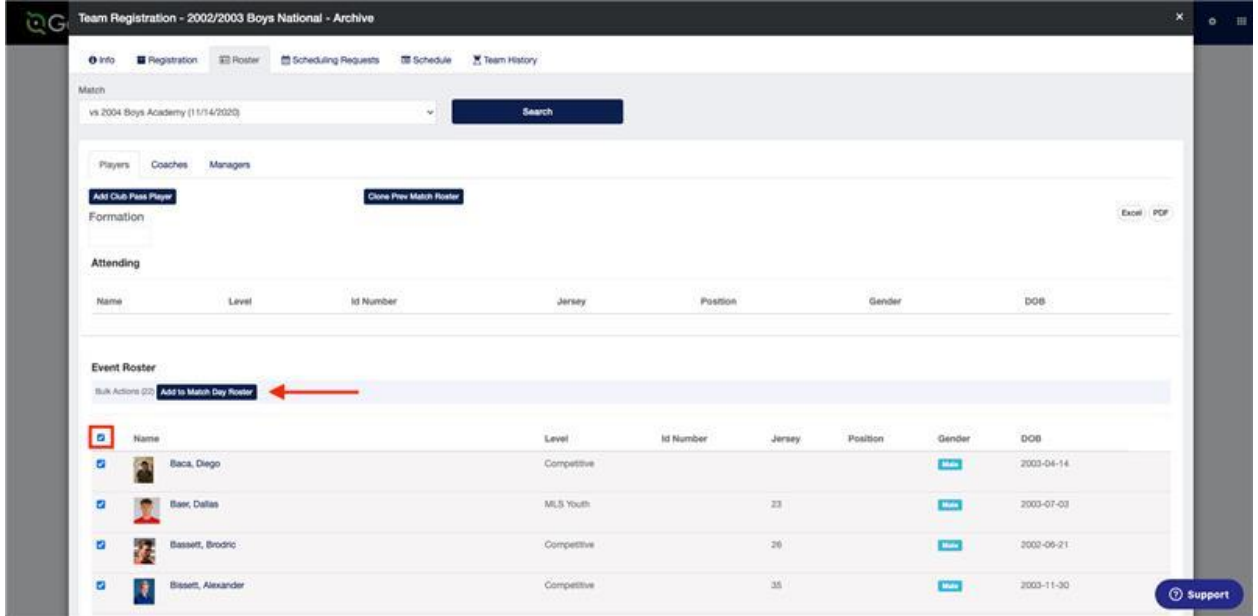

• To Remove Players, select the "X" to the right of the player under Attending.

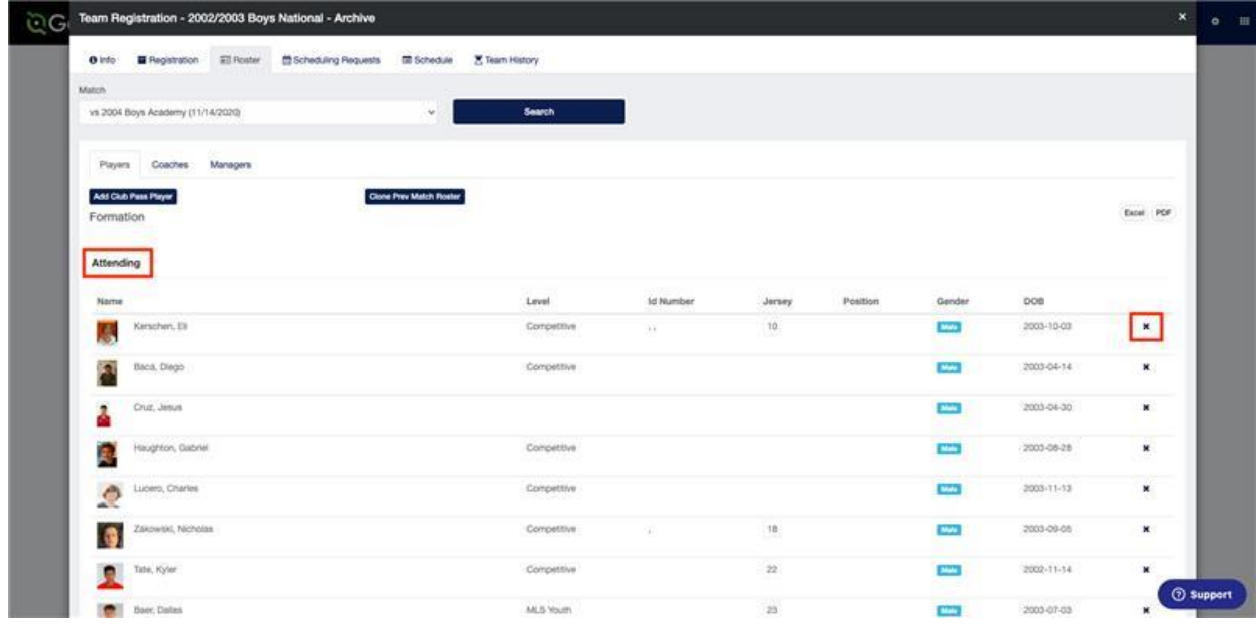

• If you wish to add a Club Pass player click the **"Add Club Pass Player"** button.

\*GotSport Suggestion: When adding Club Pass Players, we suggest removing players from the **attending** section first that will not be playing. That way when a CP player is added it automatically adds them to the **Attending** Section.

**If you receive an error that CP limit has been reached, then you will need to remove at least one CP player in order to add another.**

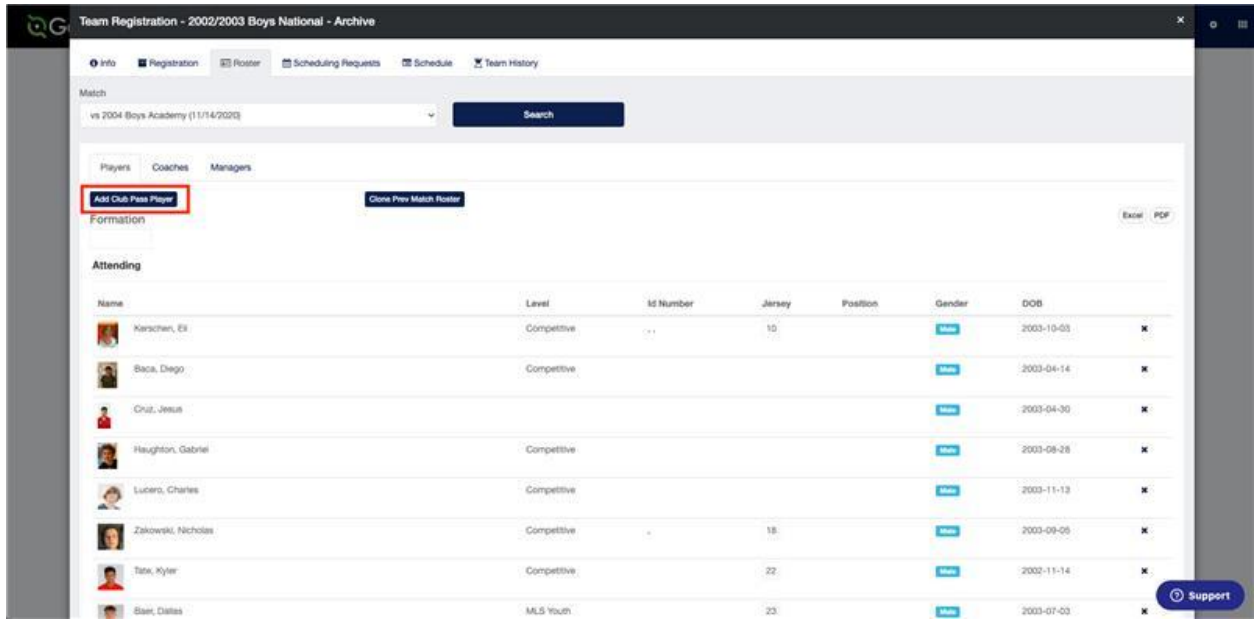

- Then search for the player by entering the player's First Name, Last Name, and DOB and selecting search.
- Once the Player appears you will add the jersey number (Optional), Affiliate Name, Role, and select **Add.**

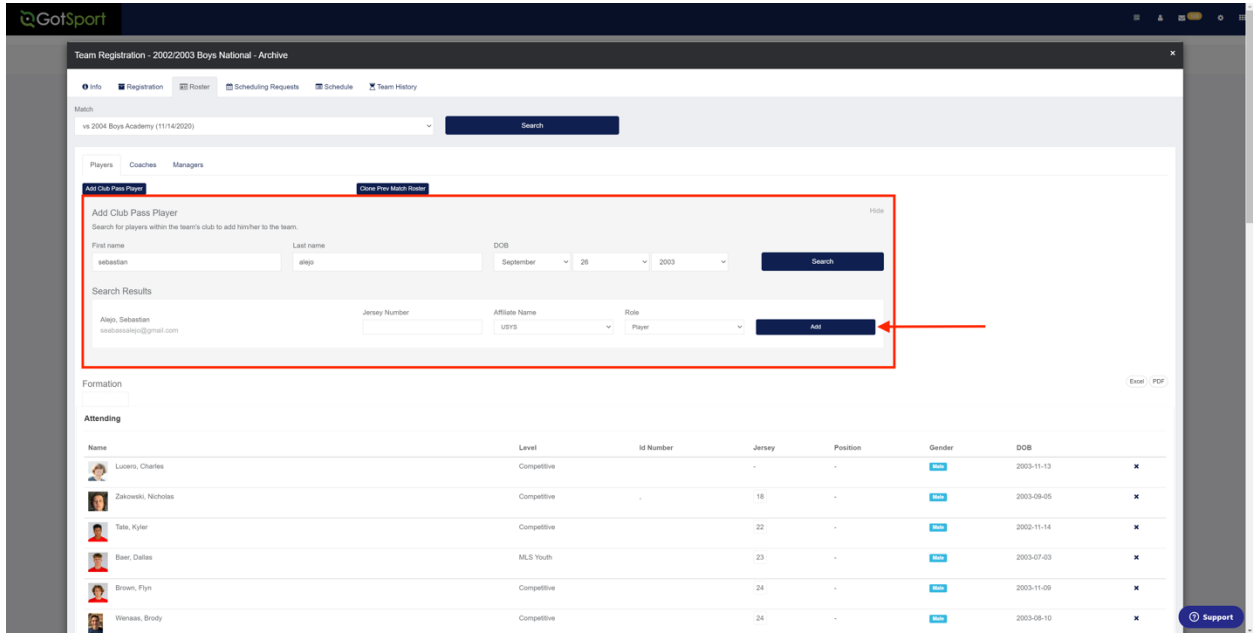

\*The player is now automatically added to the **attending** list.

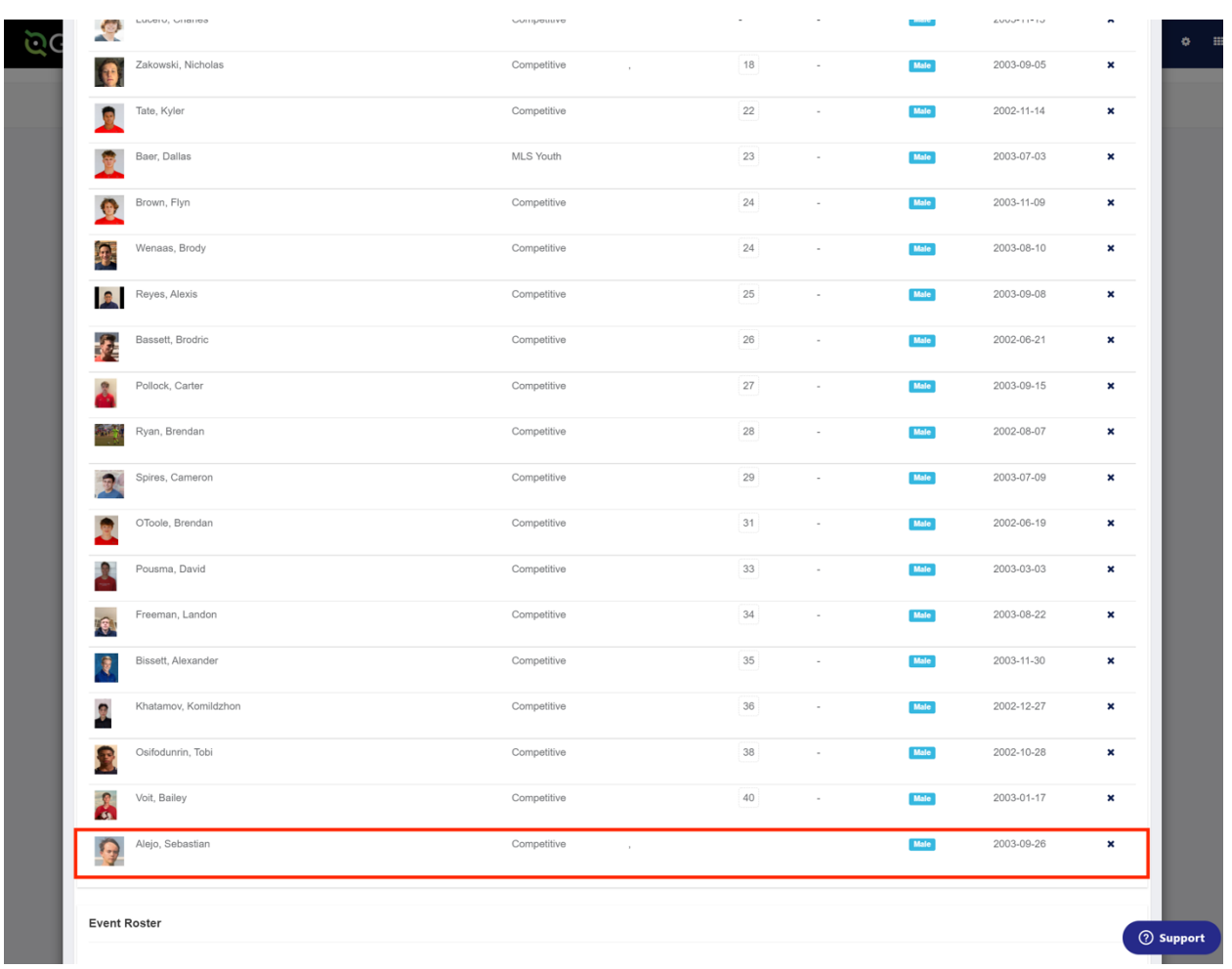

(If roster limit has been reached, CP player will appear in the **Event Roster** Section)

• If you would like to use the same Match Day Card / Roster for the NEXT scheduled Match, select the Match from within the list of Matches and select search. Once on the Match Day Card/Roster, select **"Clone Prev Match Roster"** and the "Attending" players from the previous Match Day Card/Roster will be added accordingly.

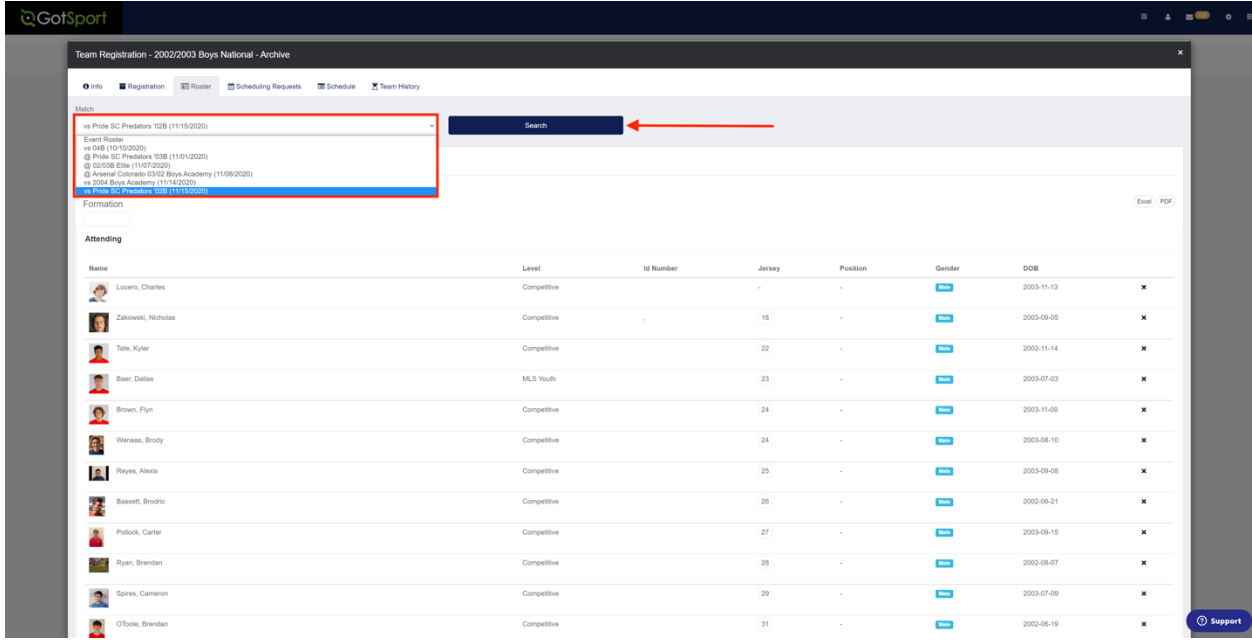

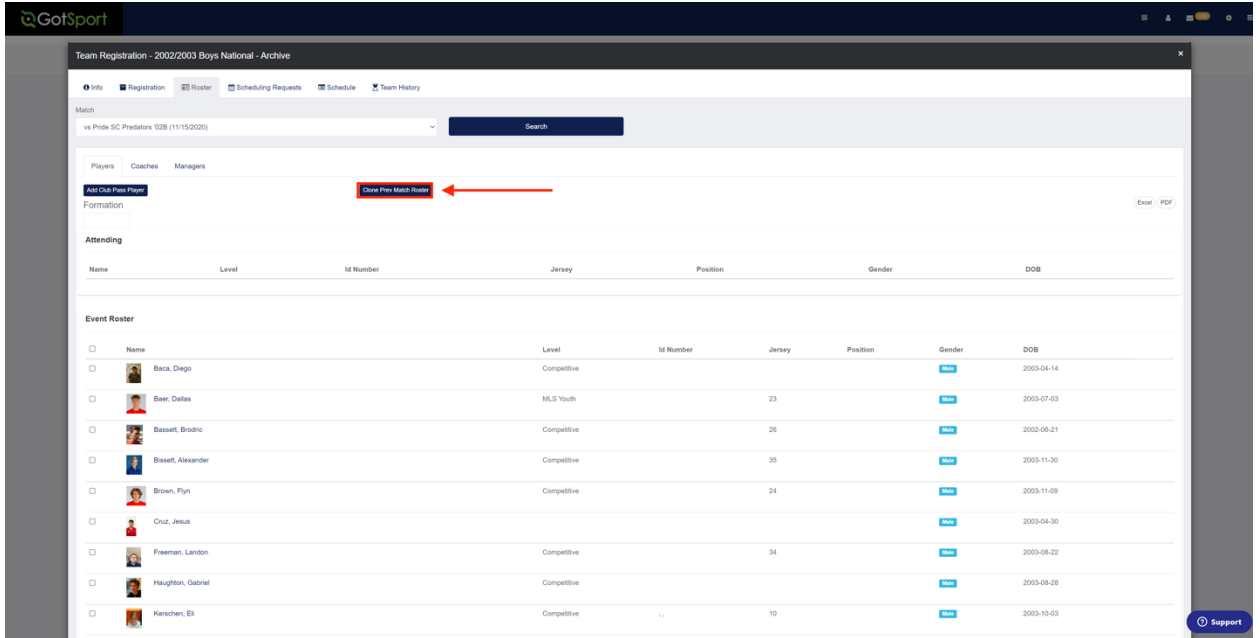